## Crear e restaurar copias de seguridade

- Os temas que crees no EVA para cada materia son "eliminados unha vez remate o curso", é dicir cando comece un novo curso terás as materias en branco co novo alumnado.
- **Para non perder o traballo feito, e poder usalo o seguinte curso, deberemos LEMBRARNOS de facer unha copia de seguridade que logo restaurar na nova materia en branco.**
- As copias de seguridade que fagamos quedarán "gardadas" no EVA para "sempre", aínda que tamén poderemos descargalas nun arquivo comprimido, con esta copia que teremos no noso ordenador poderemos:
	- restaurala no EVA (do mesmo modo que coa copia que estea gardada no propio EVA)
	- restaurala na "aula virtual do centro" (ou en calqueira outro Moddle)

# Crear unha copia de seguridade

- Escolle no menú lateral dereito, cando esteas dentro da materia que queiras copiar, a opción "copia de seguranza".
- Na seguinte pantalla deixamos as opcións tal como están e prememos o botón "seguinte"
- Escolleremos logo que temas queremos copiar (por defecto aparecerán marcados todos), posto que podemos facer unha copia completa de toda a materia ou só dalgúns elementos en concreto e imos seguindo os diferentes pasos.

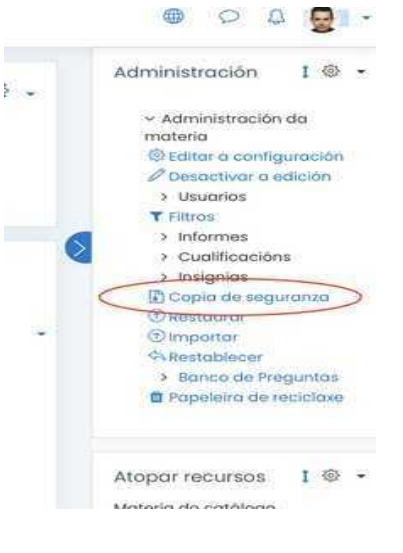

◦ Veremos unha última pantalla de confirmación aquí "é moi importante" indicar un "nome para a nosa copia" para que logo poidamos localizala entre a lista de copias que teremos

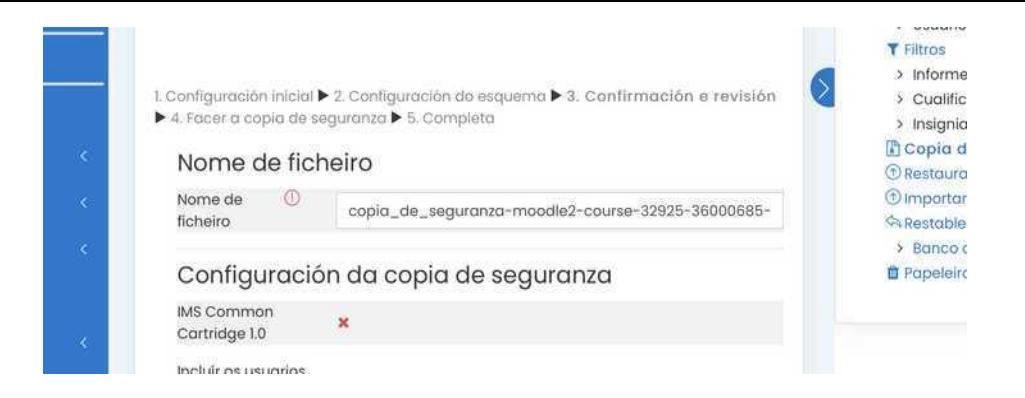

- Cando estea todo listo prememos "crear copia de seguranza".
- Un gráfico animado indicará o proceso de copia ata que este remate.

## Onde están as miñas copias de seguridade?. Como as descargo? as restauro?

◦ Unha vez creadas, podes ver as túas copias de seguridade no apartado "restaurar" que atoparás no menú dereito cando esteas dentro dunha materia. Alí verás a lista de copias de seguridade que teñas feitas de tódalas materias ó longo dos diferentes cursos. De ahí a importancia de indicar nomes que se lembren logo.

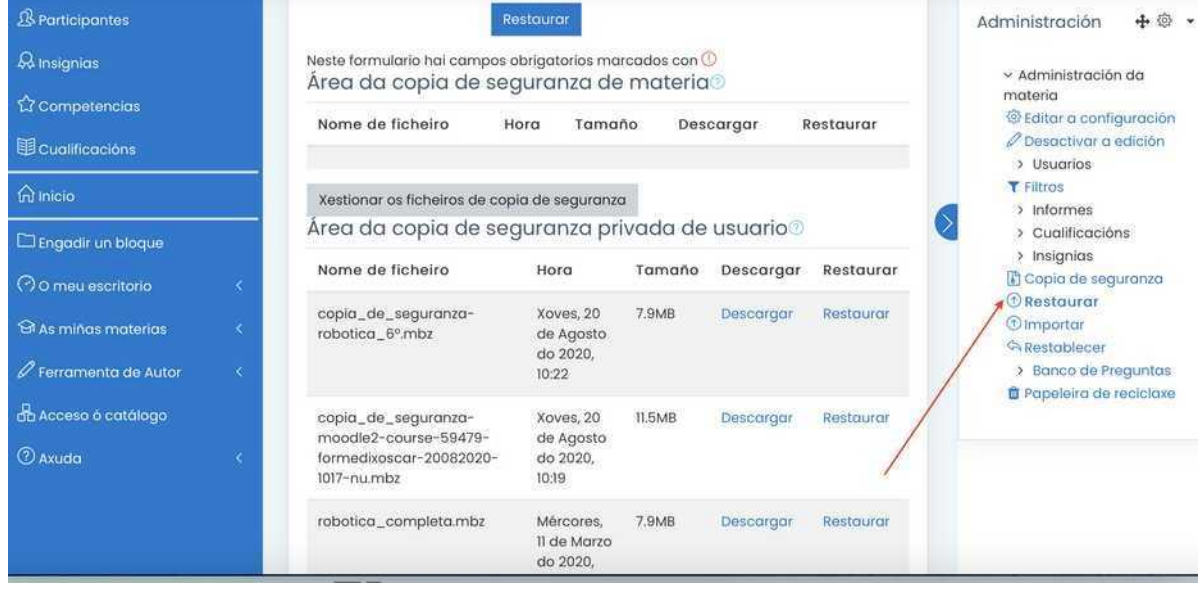

- Poderás desde este apartado:
	- Descargar unha copia de seguridade ó teu ordenador "premendo o botón baixar"
	- Restaurar unha copia de seguridade na materia na que te atopes, premendo o botón "restaurar". Reemplazará o que conteña a materia nese momento polo contido da copia de seguridade.
	- Restaurar unha copia de seguridade que teñas no teu ordenador arrastrándoa ó apartado correspondente. Reemplazará o que conteña a materia nese momento polo contido da copia de seguridade.

Nas copias de seguridade non se inclúen os elementos introducidos das editoriais coas súas modificacións, para evitar que poidan descargarse, nestes casos, segundo a editorial, son eles os encargados de manter esas versións dun curso para o seguinte

#### Como recupero as copias no curso seguinte? Como as uso noutra materia diferente?

◦ Tal como comentamos, as copias de seguridade quedan gardadas nun "banco persoal" polo que sempre poderemos restauraralas entrando na materia onde queiramos "recuperala" e premendo a opción restaurar tal como se indicou anteriormente. Esto tamén se aplica se queres "restaurar" unha copia de seguranza nunha materia diferente.

Lembra que o proceso pode facerse tamén a partir dunha copia descargada que subas, na opción correspondente.

## **Banco de preguntas e banco de contidos**

Nas copias de seguridade tamén se engadirán o banco de preguntas e o banco de contidos.

Se queremos facer unha copia só do banco de contidos ou do banco de preguntas, actuaremos do mesmo xeito que se queremos facer a copia só un dun tema, escollendo unicamente a opción "banco de preguntas" ou "banco de contidos" cando comecemos a crear a copia de seguranza.